# Aufgabe  $1 - ssh$  *und scp*

Oft genug kommt man in die Situation, dass man sich auf einem anderen Rechner einloggen muss, um dort zu arbeiten. Entweder weil dieser bestimmte Eigenschaften (bessere/r Prozessor/installierte Programme/...) erfüllt oder weil auf diesem Dateien oder Programme liegen, auf die man sonst keinen Zugriff hat. Das Kommando, mit dem man sich auf einem anderen Rechner anmelden kann, kennst du bereits aus der Vorlesung.

- Melde dich mit Hilfe von ssh auf dem Rechner faui05 an und schaue, was auf diesem Rechner in /var/tmp/vorkurs/ liegt. Hinweis: Du kommst wieder auf den lokalen Computer zurück, indem du exit eintippst.
- Lege auf deinem Rechner im Verzeichnis /var/tmp/ ein neues Verzeichnis mit deinem Loginnamen an und kopiere (mittels scp) das, was du auf der faui05 gefunden hast, in dieses Verzeichnis. (Tipp: Die Rechnernamen stehen auf den Monitoren oder Rechnern.)
- Entpacke das Archiv, das du dir gerade kopiert hast, mit dem Befehl unp.

Einige der entpackten Dateien kannst du nicht betrachten, da du dazu nicht berechtigt bist. Lesbar machen kannst du sie mit chmod (siehe nächste Aufgabe).

# Aufgabe 2 – chmod und Mensaskript

- Um Dateien für dich lesbar zu machen, musst du für dich  $(u, \text{für user})$  das read-Flag  $(r)$ setzen: chmod u+r <Dateiname>.
- Dies ändert allerdings nur die Rechte für den Besitzer. In dem Fall des entpackten Archivs bist das du. Du kannst nicht die Rechte von Dateien ändern, die dir nicht gehören.
- Manchmal ist es praktisch, alle Dateien in einem Unterordner lesbar zu machen. Wie du dies bewerkstelligst, kannst du in der manpage nachlesen (man chmod, Stichwort: recursive).

Nun wollen wir chmod praktisch anwenden, um ein Skript ausfuhrbar zu machen. Dazu nehmen ¨ wir uns das Mensaskript aus der vorherigen Ubungsstunde vor.

- Bis jetzt kann man das Skript mit perl mensa.pl ausführen, aber dazu muss man natürlich vorher wissen, in welcher Skriptsprache es geschrieben ist. Besser ist es die Datei ausfuhrbar ¨ zu machen. Dazu setzt du für dich das executable-Flag  $(x)$ : chmod u+x mensa.pl.
- Das Ergebnis deiner Berechtigungsänderung kannst du mit 1s -1 mensa.pl betrachten.
- Nun kannst du das Skript direkt mit ./mensa.pl aufrufen.
- Das Skript kann dir auch den Mensaplan für morgen ausgeben, indem du ihm als Argument 1 übergibst.
- Bonusaufgabe (falls du bereits Erfahrung mit Perl gesammelt hast): Versuche zu verstehen, wie das Skript funktioniert. Was tut der reguläre Ausdruck?

### Aufgabe 3 – Failed Backup

Im Verzeichnis /proj/ciptmp/vorkurs/uebung/aufgabe failedbackup/archive/ findest du ein Archiv mit den Namen failedbackup.tar.bz2. In dieses Archiv wurden "versehentlich" falsche<br>Detsism sinners alt Dateien eingepackt.

Kopiere das Archiv failedbackup.tar.bz2 in ein temporäres Verzeichnis (z. B. /var/tmp/<username>) und entpacke es dort.

Wechsle nun in das entstandene Verzeichnis failedbackup.

• Wie viele Dateien sind im Verzeichnis  $\text{dir2}^{1}$ ? (Bitte nicht per Hand zählen<sup>2</sup>!)

Nun wollen wir das Backup bereinigen und ein paar Dateien löschen:

- Lösche alle Dateien, die mit old\_ beginnen, aus dem Verzeichnis dir2.
- Lösche alle Dateien, die mit arts beginnen, aus dem Verzeichnis dir1<sup>3</sup>.
- Lösche alle Dateien, die auf .bak enden, aus den beiden Verzeichnissen dir1 und dir2.
- Wie viele Dateien sind nun noch in den beiden Verzeichnissen<sup>4</sup>?

Um herauszufinden, ob du die richtigen Dateien entfernt hast, kannst du dir eine Liste mit den Dateinamen erzeugen und eine Prüfsumme darüber berechnen lassen.

- Wechsle ins Verzeichnis failedbackup.
- Verwende find, um alle Dateien anzeigen zu lassen. Sortiere die Ausgabe mit sort (um gleiche Sortierung zu erreichen, verwende die Argumente -fd) und leite die Ausgabe an das Programm md5sum<sup>5</sup> weiter.

Die Aufgabe ist korrekt erledigt, wenn die Prüfsumme 274455e39230db7fb0d2514ea2302485 ist. Solltest du eine andere Prüfsumme haben, dann prüfe, ob noch zu löschende Dateien existieren. Oder hast du vielleicht versehentlich eine neue Datei angelegt?

Erstelle nun aus dem Verzeichnis ein neues Archiv mit dem Namen fixedbackup ok.tar.bz2.

# Aufgabe 4 – Die Kontrolle behalten

Starte in einer Konsole die Vorlesungsfolien mit kpdf. Wechsle zurück zur Konsole und stoppe das Programm mit Ctrl-Z. Schicke kpdf nun in den Hintergrund (bg). Nun kannst du deine Konsole für ein anderes Programm benutzen. Starte zum Beispiel icedove. Schicke dieses nun auch in den Hintergrund. Mit jobs kannst du jederzeit sehen, welche Jobs du gerade laufen hast.

 $1$ Ich biete 2298.

<sup>&</sup>lt;sup>2</sup>Tipp: 1s und wc geschickt "verbinden"

<sup>3</sup>Das klappt nicht? Da fehlen wohl irgendwelche Rechte. Nur welche?

<sup>4</sup> Ich biete 1529 und 766.

 $5$ md5sum liest von stdin Daten ein und bildet eine Prüfsumme über die Daten.

## Aufgabe  $5 - Kill$  me!

Führe zuerst das Programm /proj/ciptmp/vorkurs/killme aus. Öffne danach eine neue Shell und versuche das Programm zu beenden. Tipp: Lies dir die Ausgabe des Programms durch!

Als nächstes führst du das Programm /proj/ciptmp/vorkurs/tetris aus. Lässt sich das Programm wie das killme- $\rm{Programm}$  beenden? Wenn nein, dann erinner dich an die Vorlesungfolien $^6$ .

Und die Moral von der Geschicht': Nicht einfach Programme von anderen Leuten ausfuhren, wenn ¨ man nicht weiß, was sie tun. Manchmal trügt der Schein.  $\mathbb{O}^7$ 

# Aufgabe 6 – Quota

In deinem  $Home$ -Verzeichnis hast du anfangs 150 MB Speicherplatz zur Verfügung – und der ist uberraschend schnell voll. Vor allem wenn du das *tetris-Skript* aus Aufgabe 5 ausgeführt hast. Falls du die vorherige Aufgabe übersprungen hast, so bearbeite nun wenigstens deren zweiten Teil  $(tetris).$ 

Um zu überprüfen, wie viel Platz noch frei ist, kannst du (natürlich in einer Shell) den quota-Befehl verwenden:

- blocks: der belegte Speicher (in KiB)
- quota: der zur Verfügung stehende Speicher (in KiB)

Schau in der Manpage von quota nach, wie man die Ausgabe auf menschenlesbar ("humanreadable") stellen kann!

Falls du herausgefunden hast, dass du zu viel Speicher belegst ©, kannst du mit dem Programm du (für *disk usage*) nachschauen, welche Verzeichnisse wie viel Speicherplatz belegen. Schau nach, welches Verzeichnis in deinem Home den meisten Speicherplatz verbraucht. Verwende die Option --max-depth=1, um nur die Verzeichnisse direkt in deinem Home anzuzeigen.

Auch wenn man mit der --max-depth-Option die Datenflut schon deutlich reduzieren kann, ist die Ausgabe gerade bei großen Verzeichnissen immer noch recht unubersichtlich. Um schnell große ¨ Dateien zu finden, wäre es also hilfreich, die vielen Informationen von du sortieren zu können. Filtere die Ausgabe von du durch sort -n (-n sortiert die Daten nicht einfach alphabetisch, sondern erkennt auch Zahlen<sup>8</sup>). Wenn du willst, kannst du die sortierte Ausgabe noch durch ein weiteres Programm pipen, wie z. B. tail oder less.

Beachte: sort kann die menschenlesbare Ausgabe von du nicht korrekt sortieren!

Nun möchtest du die Dateien, die das amoklaufende *tetris*-Programm erstellt hat, wieder löschen. Die Dateien sind einigermaßen erkennbar benannt, also sollte es für dich nicht all zu schwer sein, sie zu identifizieren.

Ein Stück intuitiver ist das Tool filelight, welches die Größe von Verzeichnissen grafisch darstellt. Am besten ruft man filelight aus einer Shell auf und übergibt ihm gleich das Verzeichnis, das man untersuchen will, als Parameter (z. B. ∼ fur das Home-Verzeichnis). ¨

 ${}^{6}$ Tipp: -9

<sup>7</sup>Falls es dich interessiert, beide Programme sind Skripte, die du mit cat betrachten kannst.

<sup>8</sup>sort muss naturlich warten, bis alle Daten vorhanden sind, es kann also ein bisschen dauern. ¨

Da man sich nicht mehr an den PCs anmelden kann, wenn man sein Quota uberschritten hat, kann ¨ man filelight im Ernstfall nicht verwenden. In diesem Fall kann man mit Strg+Alt+F1 auf ein anderes *virtuelles Terminal* wechseln und sich dort anmelden und ein paar Dateien löschen. Ist genug Platz, melde dich wieder ab und wechsle mit Strg+Alt+F7 wieder zurück zur grafischen Oberfläche.

# Aufgabe  $7 - Feedback$

Wir würden uns über Feedback zu unserem Einführungskurs freuen. Dazu gibt es unter http://fsi.informatik.uni-erlangen.de/feedback ein kleines Evaluationssystem, in dem jeder anonym seinen Kommentar zur Veranstaltung abgeben kann. Nimm dir bitte die Zeit und gib uns Feedback.

Anregungen für Feedback:

Wie hat dir die Vorlesung gefallen? Wie waren die Übungen? Welchen Eindruck haben die Übungsleiter auf dich gemacht? Könntest du den Erstis des nächsten Jahres den Kurs empfehlen?

# Zusatzaufgaben

#### Linux für Zuhause

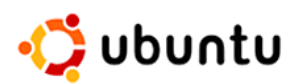

Nachdem du zu der Überzeugung gekommen bist, dass Linux toll ist ☺, möchtest du vielleicht auch auf deinem heimischen PC ein bisschen mehr mit einer Linux-Distribution herumspielen. Mittlerweile gibt es etliche Distributionen, die so ausgereift und benutzerfreundlich sind, dass der Umstieg von (bzw. Parallelbetrieb mit) Windows kein detailliertes Fachwissen mehr erfordert, sondern eine richtig simple Angelegenheit ist.

Ein besonders populärer Vertreter ist Ubuntu Linux – eine stark aufgebohrte Variante von Debian (der Distribution, die im CIP installiert ist). Ubuntu gilt als besonders einsteigerfreundlich und wird deshalb von uns empfohlen, wenn du noch keine erweiterten Linux-Vorkenntnisse mitbringst.

Ubuntu kann kostenlos aus dem Internet heruntergeladen und auf CD gebrannt werden. Dabei handelt es sich um eine sogenannte Live-CD, d. h. du kannst das System komplett von CD starten, ohne dass zunächst eine Installation nötig ist. Wenn dir Ubuntu gefällt, kannst du es endgültig auf deiner Festplatte installieren - eine bereits vorhandene Windows-Installation wurde dabei nicht ¨ verloren gehen!

Die Rechner im CIP verfügen über einen CD-Brenner, mit dem du Ubuntu auf einen Rohling (erh¨altlich bei der FSI) schreiben kannst. Das CD-Abbild haben wir bereits heruntergeladen und im Verzeichnis /proj/ciptmp/vorkurs/uebung/ubuntu abgelegt.

Den Brennvorgang kannst du durch Eingabe des folgenden Kommandos starten:

cdrecord -v /proj/ciptmp/vorkurs/uebung/ubuntu/ubuntu-10.10-desktop-i386.iso

Falls du (wider Erwarten) stattdessen ein komfortables Programm mit bunter grafischer Oberfläche bevorzugen solltest, empfehlen wir  $k3b$  (zu finden im Startmenu unter *Multimedia*). Dort kannst du durch Klick in der Menüleiste auf *Tools, Burn CD Image...* die CD-Abbild-Datei auswählen und den Brennvorgang starten.

Hinweis: Da das ciptmp-Verzeichnis wie in der Vorlesung erwähnt per Automounter eingebunden ist, wird es unter Umständen zunächst nicht in /proj angezeigt. Sollte das der Fall sein, gib einfach den kompletten Pfad /proj/ciptmp/vorkurs/uebung/ubuntu in das Textfeld ein.

#### Aliase

Manchmal erleichtert es die Arbeit massiv, wenn man lange Befehle, die man häufig tippt, abkürzen kann. Dazu kann man in der Bash Aliase anlegen. Aliase sind einfach nur Abkürzungen. Um alle schon vordefinierten Aliase zu betrachten, reicht es, wenn du alias eintippst. Mit alias kann man auch neue Abkürzungen definieren. Dazu verwendet man die Form alias <Abkürzung>='<Befehl>'. Ein Beispiel wäre alias  $l='ls -l'$ , was ein neues Alias l definiert.

So definierte Aliase gelten allerdings nur fur die aktuelle Shell und sind nach deren Beenden nicht ¨ mehr verfügbar. Willst du dauerhaft ein Alias anlegen, schreibst den alias-Befehl ans Ende deiner  $\gamma$ .bashrc. Diese Datei wird von jeder interaktiven bash-Shell beim Starten ausgeführt.

### Mail auf der Konsole

Um schnell mal eine Mail von der Konsole aus zu schreiben, gibt es das suggestiv benannte Programm mail. Um eine Mail zu schreiben, einfach mail <email-adresse> tippen und schon geht's los. Wenn du fertig bist mit Tippen, einfach eine Zeile eingeben, in der nur ein Punkt ist.

Du kannst auch jedem anderen Benutzer im cip eine Mail schreiben, indem du seinen Benutzernamen als Mail-Adresse benutzt (ohne @). Deinen eigenen Benutzernamen bekommst du durch den Befehl whoami. Um direkte Mails im CIP zu lesen, einfach mail ohne Argumente starten und die Mail durch Eingabe der Nummer auswählen. Schreibe nun mit jemandem in deiner Umgebung ein paar Mails hin und her.

Willst du es noch etwas komfortabler Mails lesen, aber trotzdem das ganze noch per ssh machen können, dann kannst du dir mal das Programm mutt anschauen.

# Noch mehr Aufgaben

Du hast immer noch Interesse an weiteren Ubungsaufgaben? Dann guck doch mal unter folgender ¨ Adresse vorbei:

https://fsi.informatik.uni-erlangen.de/dw/informationen/vorkurs/aufgabensammlung/